### **Credits**

This booklet was created by PXL-Music students

- Teun Maessen
- Flor Van Meensel

Many thanks to the students and teachers from Pio X in Treviso, Italy, and Pius X in Antwerp, Belgium, who tested this booklet as part of the STROOM4EU initiative, which is supported and funded by the Erasmus+ program of the European Union.

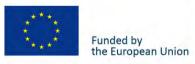

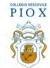

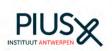

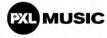

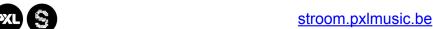

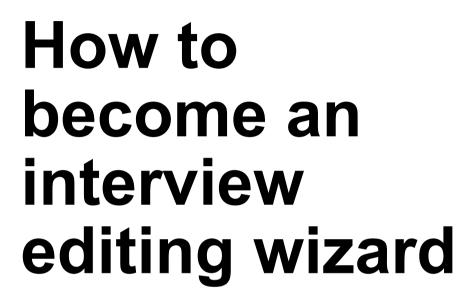

... on a computer with Ocenaudio

Windows, Mac OS or Linux

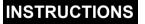

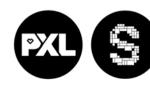

stroom.pxlmusic.be

12

### 8. Export

Once the editing is finished and you want to submit your work, you can export it.

Go to file > save as

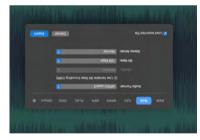

Save it at to the location your teacher instructed you to.

Press export!

We recommend exporting this to a WAV-file as this provides the best audio quality.

With this 8-step plan, you are ready to use the basics of the Ocenaudio software that's perfect for editing interviews

ΙI

# Instruction for the teacher

Download Ocenaudio

Go to the Ocenaudio website.

www.ocenaudio.com/download

Download the correct version for your computer. (windows-mac-linux)

After the download is finished, you must drag the Ocenaudio icon to the Application folder.

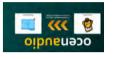

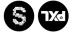

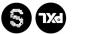

#### 7. Fade in/ fade out

With fade in/fade out you can slowly increase (at the beginning) or decrease (at the end) the volume of your audio file

Select the beginning of the clip and click on fade in

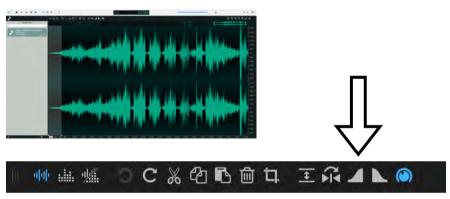

Select the end and click on fade out

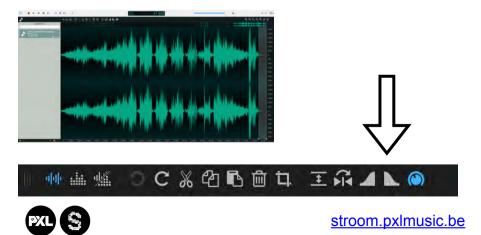

# Let's get started!

In this manual, you are going to learn how to work with Ocenaudio step-by-step.

Ocenaudio is a cross-platform, easy-to-use audio editor.

The program works for all platforms (Mac OS X, Microsoft Windows and Linux).

Besides all that, it is free!

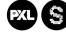

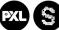

### 6. Generate Silence

Sometimes you want to add silence to your audio.

Put your marker on the place where you want to add a few seconds of silence.

Go to Generate > Click on it.

Analyze

Choose (click) silence.

Choose how long the silence will be.

You can choose between seconds or samples, but we would recommend using seconds.

6

Press OK.

5 7%

The silence is added to your interview.

## 1. Open Ocenaudio on your computer

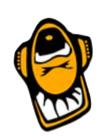

Search for this icon on your computer.

Double click to open.

It you can't find it, ask your teacher.

### 2. Import your audio files into Ocenaudio

You probably have several audio clips of your interview.

Find the files on your PC.

Drag them into the left pane where it says:

"Drop files here".

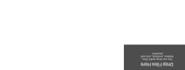

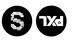

PXL-Music, Hasselt

You can cut this 'blue' part.

This is easily done with on your keyboard by simultaneously pressing

CONTROL + X

When you cut out the highlighted part, the two other parts are automatically *glued* together.

Other useful keyboard shortcuts are:

To copy: CONTROL + C
To paste: CONTROL + V

#### 5. Gain

Gain determines the "loudness" of your audio file. If you want a certain part of your interview louder or less loud. You can mark it, as explained earlier in step 4.

Use the slider to adjust your gain

PXL-Music, Hasselt

#### 3. Prepare your workspace

In Ocenaudio, you see your audio files on the left side of the screen.

To edit these files drag them to the right side in the grid.

Click and drag your files (in the right chronological order) to your grid.

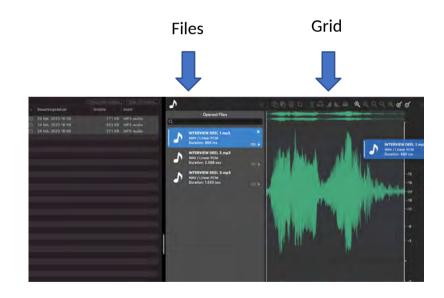

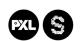

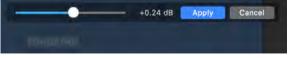

stroom.pxlmusic.be

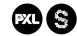

### 4. Editing and cutting

One of the most important things is to know how to cut your files. This is helpful if there is a part in your final work.

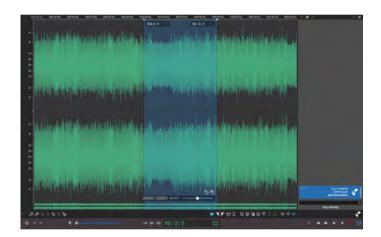

First step: select the region you want to cut:

Press and drag the mouse, like you would want to copy a text, but now with the audio file.

The selected part is going to be highlighted blue.

Z

## But Wait!

First a few tips:

Made a mistake?

Press UNDO to undo your mistake

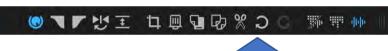

Press REDO to undo your undo

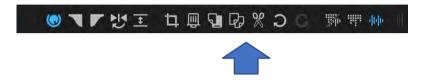

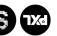